#### ¿Qué es eBiblio?

**eBiblio** es un servicio de todas las bibliotecas de Castilla y León de préstamo de lectura de libros electrónicos a través de internet para su lectura en tabletas, teléfonos, ordenadores y libros electrónicos (e-readers).

El servicio está disponible a través del Portal de Bibliotecas de Castilla y León.

**http://castillayleon.ebiblio.es**

También se puede acceder a los libros prestados a través de la app eBiblio, disponible para iOS y Android.

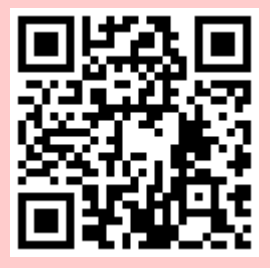

El servicio ha sido promovido por el Ministerio de Educación, Cultura y Deporte con la colaboración de la Consejería de Cultura y Turismo de la Junta de Castilla y León.

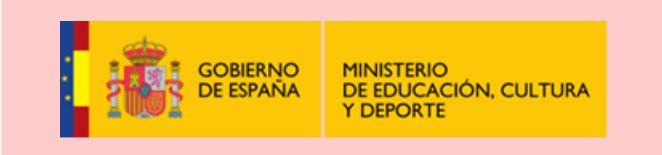

Red Automatizada de Bibliotecas de Castilla y León

Ministerio de Educación, Cultura y Deporte Subdirección General de Coordinación **Bibliotecaria** 

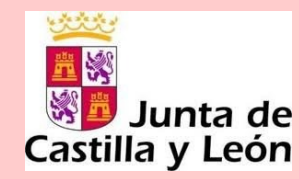

Plataforma de préstamo de libros electrónicos de Castilla y León

*3.*

*Cómo instalar la App Cómo leer un libro en la App*

Red de Bibliotecas de Castilla y León

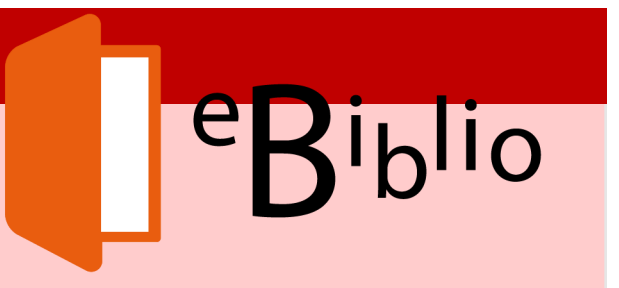

## **Instalar la App**

- 1. Entrar en la tienda de aplicaciones:
	- App Store para dispositivos IOS
	- Play Store para dispositivos Android
- 2. Buscar eBiblio**.**
- 3. Instalar la aplicación.<br>4. Abrir la aplicación.
- 4. Abrir la aplicación.<br>5. Seleccionar Castill
- 5. Seleccionar Castilla y León y escribir el nº de usuario y contraseña facilitado por la Biblioteca.

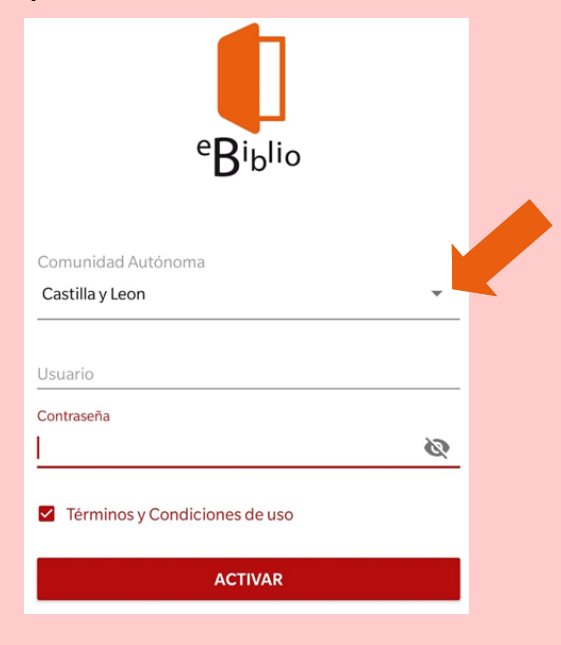

#### **NOTA**: El paso 5 solo es necesario realizarlo la primera vez.

# **Cómo leer un libro**

- 1. Buscar en el catálogo el libro deseado.
- 2. Seleccionar el libro y hacer clic en "Prestar".

## **Cómo ver los libros en préstamo**

- 1. Desplegar el menú ≡
- 2. Seleccionar "Estantería"

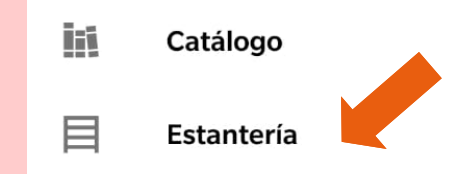

# **Cómo reservar un documento**

- 1. Abrir el menú  $\equiv$
- 2. Seleccionar "Catálogo"<br>3. Buscar el documento
- 3. Buscar el documento<br>4. Seleccionar "Reservar
- 4. Seleccionar "Reservar"

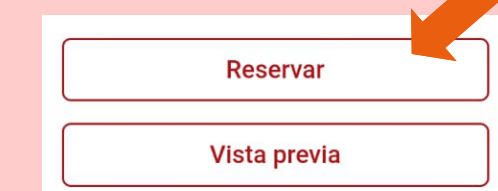

#### **Dónde ver los documentos reservados**

- 1. Abrir el menú
- 2. Seleccionar "Reservas"

### **Cómo devolver un libro antes de la finalización del periodo de préstamo:**

- 1. Abrir el menú. 車
- 2. Seleccionar "Estantería".
- 3. Desplegar "Más opciones" (los tres puntos a la derecha del libro).

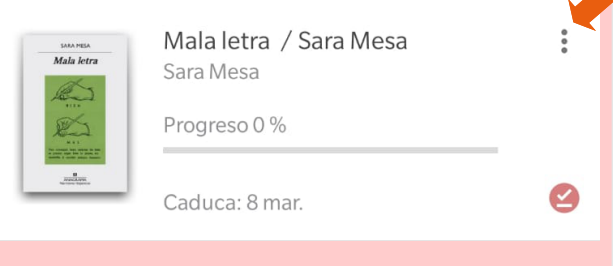

#### 4. Seleccionar "Devolver préstamo"

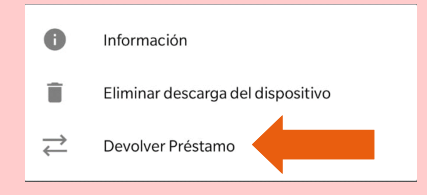

# **Cómo desenlazar el dispositivo:**

- 1. Abrir el menú. 2. Seleccionar "Cuenta" 立 **Aiustes** Cuenta ଵ Avuda
- 3. Hacer clic en "Desactivar".